# **Hörsaal A5,6 B244**

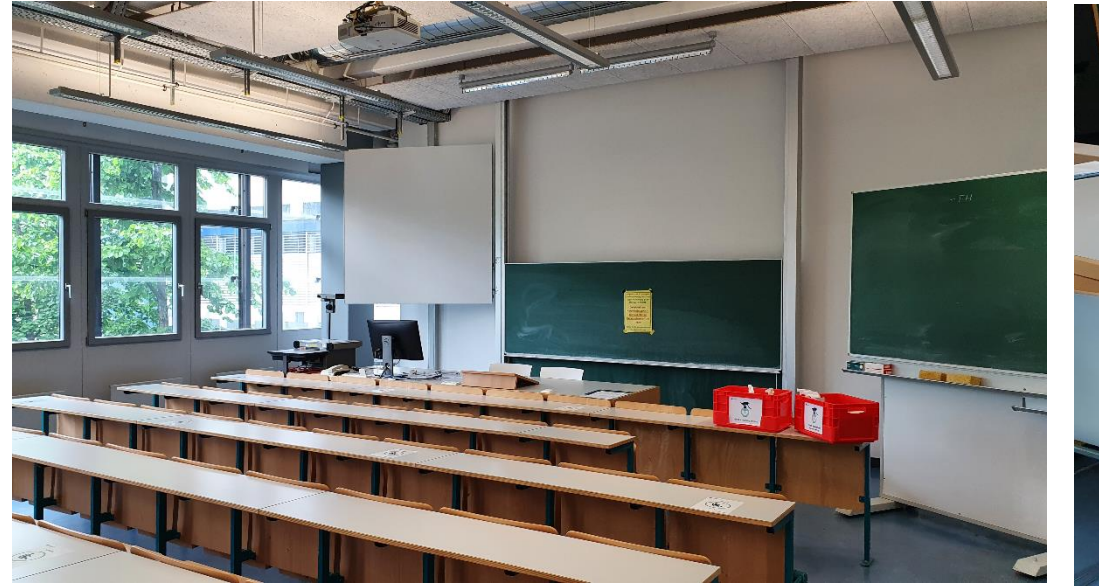

# **Raumansicht Pultansicht mit höhenverstell- und neigbarem Webcam Monitor**

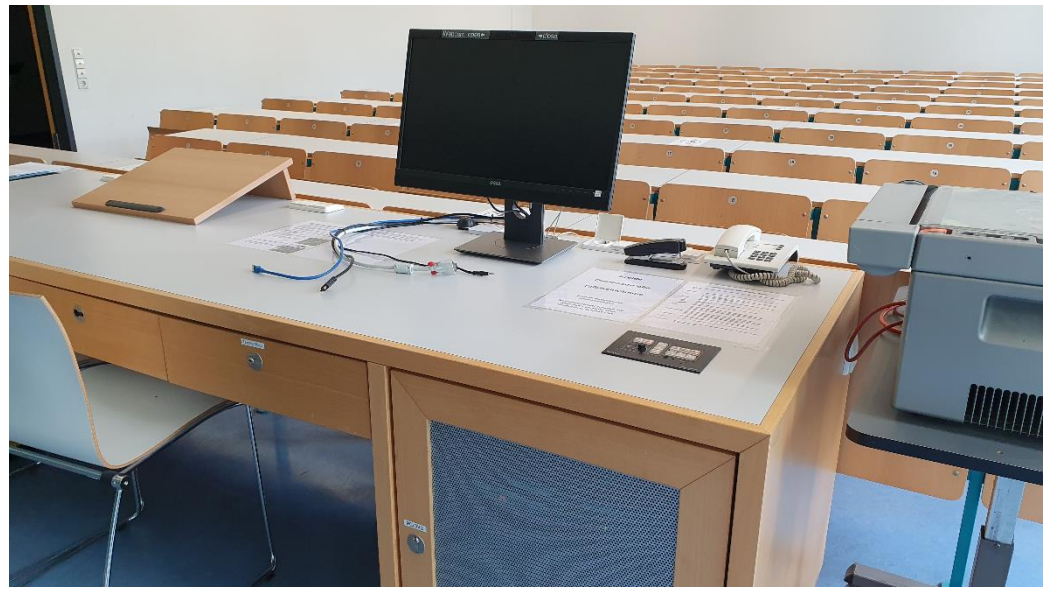

# **Vorhandene Anschlüsse Tastenbedienfeld**

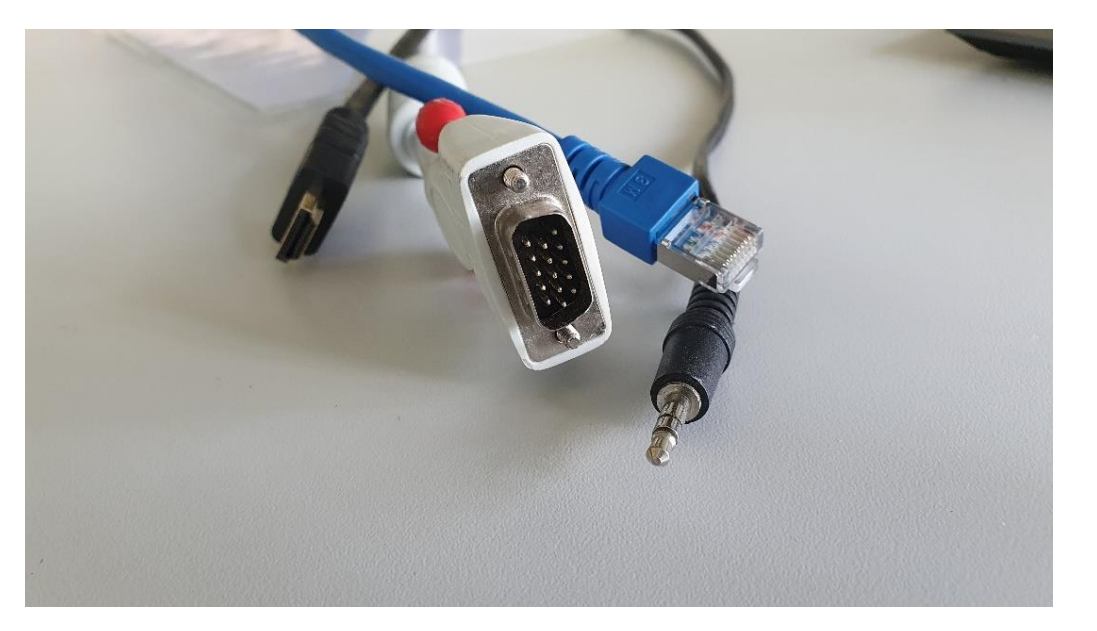

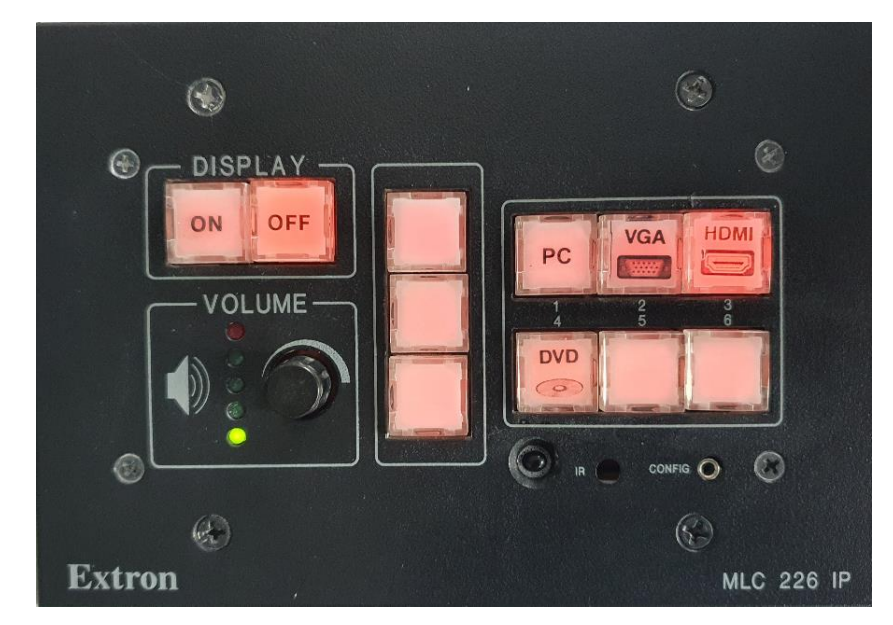

## Medientechnikschrank mit PC und DVD Mikrofon im linken Pultunterschrank

## **Anleitung Bedienung Medientechnik**

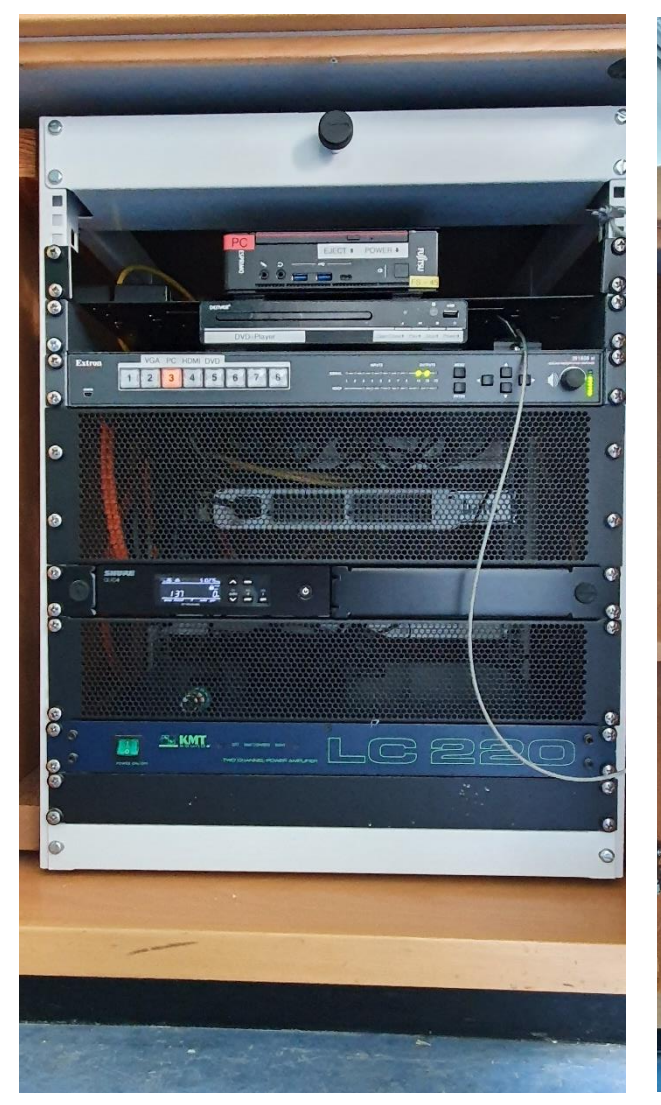

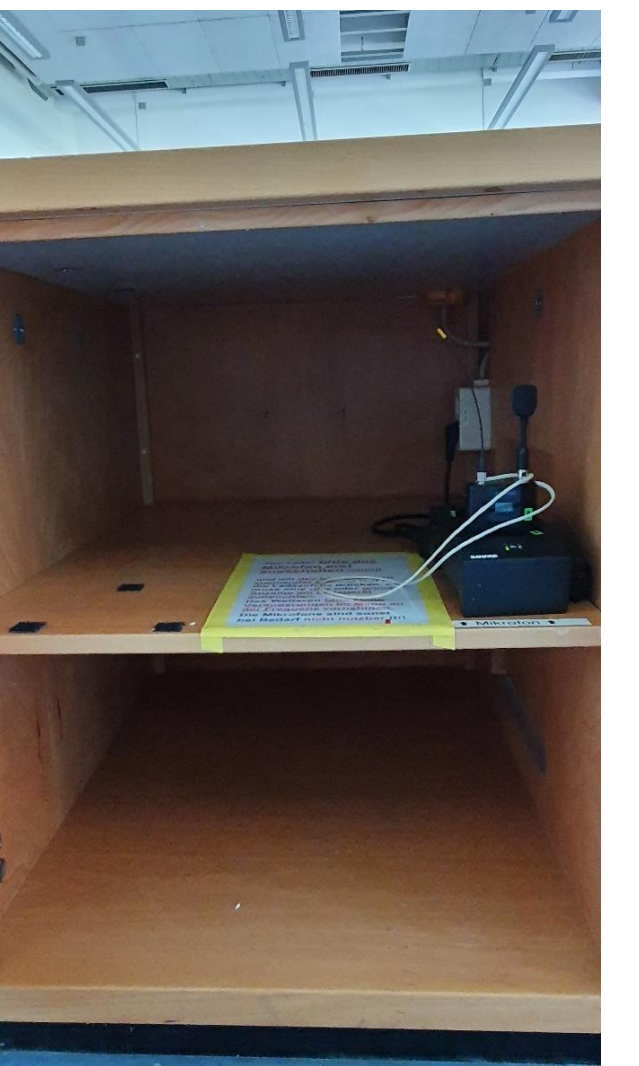

### **Multimediale Ausstattung B 244**

Die technische Bedienung im Raum erfolgt über das Tastenfeld rechts auf dem Pult.

- Der Beamer wird über die ON / Off Tasten auf dem Tastenfeld **Beamer:** ein - und ausgeschaltet. PC:
	- Den PC finden Sie im rechten Unterschrank, Tastatur und Maus in der rechten Schublade des Pultes. Bitte wählen Sie auf dem Tastenfeld die Bildquelle PC.
	- Ein Laptop kann an den Kabeln auf dem Pult angeschlossen werden.
		- Für analog VGA wählen Sie auf dem Tastenfeld die **Bildquelle VGA.**

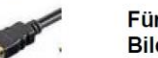

Laptop:

DVD:

- Für digital HDMI wählen Sie auf dem Tastenfeld die **Bildquelle HDMI.**
- Den DVD-Player finden Sie im rechten Unterschrank. Zur Bedienung nutzen Sie bitte die ebenfalls dort befindliche Fernbedienung. Bitte wählen Sie auf dem Tastenfeld die **Bildquelle DVD.**
- Funkmikrofon: Dieses befindet sich im linken Schrank. Zum Ein-und Ausschalten die Taste On/Off am mobilen Sender betätigen. Nach Gebrauch den Taschensender unbedingt wieder fest in die Ladeschale drücken, bis dieser einrastet.
- Die Lautstärke kann über den Volumeregler auf dem Lautstärke: Tastenfeld eingestellt werden, ebenso die Mikrofonlautstärke.
- **Hotline:** Telefon: - 2001 oder mmproblem@rz.uni-mannheim.de
- bzw. Antrag erhalten Sie an der Pforte Ost oder bei Ihrer Schlüssel: Fakultätssekretärin

## Anleitung für Hybridvorlesung

## Hybridvorlesung mit integrierter Monitorkamera und integriertem Monitormikrofon

Hierzu starten Sie die entsprechende Videosession (Zoom. BigBlueButton. etc.) auf dem Hörsaal PC.

Für Zoom gibt es ein Icon **deutster Denaming Für Zoom gibt es ein Icon** Mit Doppelklick wählen Sie start the specific auditorium meeting.

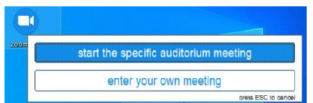

um direkt mit Audio und Video beizutreten. Wollen Sie per Meeting ID oder Link starten, nutzen Sie enter your own meeting.

Für die Sprachwiedergabe ins Auditorium können Sie das übliche Dozentenmikrofon nutzen.

Das im Monitor integrierte Mikrofon ist für die Zoomsession.

In der Zoomsession selbst gibt es einen Pfeil rechts neben dem Mikrofon

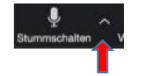

Es öffnet sich folgendes Fenster:

Unter Select a Microphone wählen Sie mit Echo Canceling Speakerphone (P2418HZm) das Monitormikrofon aus.

Unter Select a Speaker wählen Sie mit **Extron ScalerD(2-intel(R) Display Audio)** die Saallautsprecher aus.

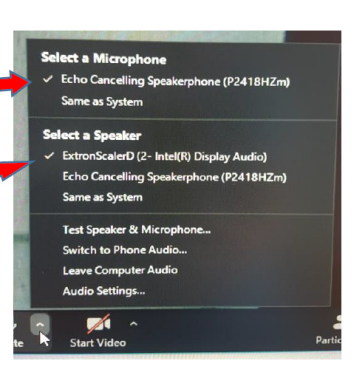

In der Zoomsession gibt es eine Pfeil rechts neben Kamera.

Es öffnet sich folgendes Fenster:

Unter Select a camera wählen Sie mit DELL Monitor RGB Webcam die Monitorkamera aus.

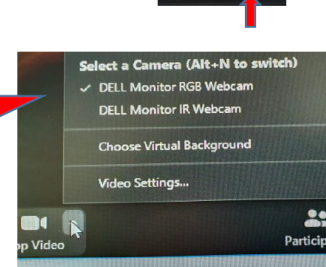

Wenn Sie oder weitere Teilnehmer im Raum sich zusätzlich über Laptop/Tablet/Handy in die Session zuschalten möchten, dann ist es zwingend notwendig, dass alle Mikrofone und Lautsprecher dieser Geräte stumm geschaltet sind, um unangenehme Rückkopplungen zu vermeiden.

Gqf. wäre die Chatfunktion eine zusätzliche Unterstützung, bzw. sinnvoll, dass relevante Beiträge von Teilnehmern aus dem Raum vom Dozenten für die Online Teilnehmer wiederholt werden.